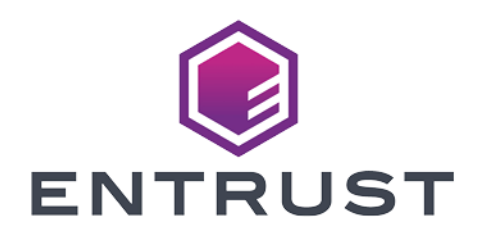

# Bring Your Own Key for Google Cloud Key Management and Entrust KeyControl

Integration Guide

2024-02-12

© 2024 Entrust Corporation. All rights reserved.

## Table of Contents

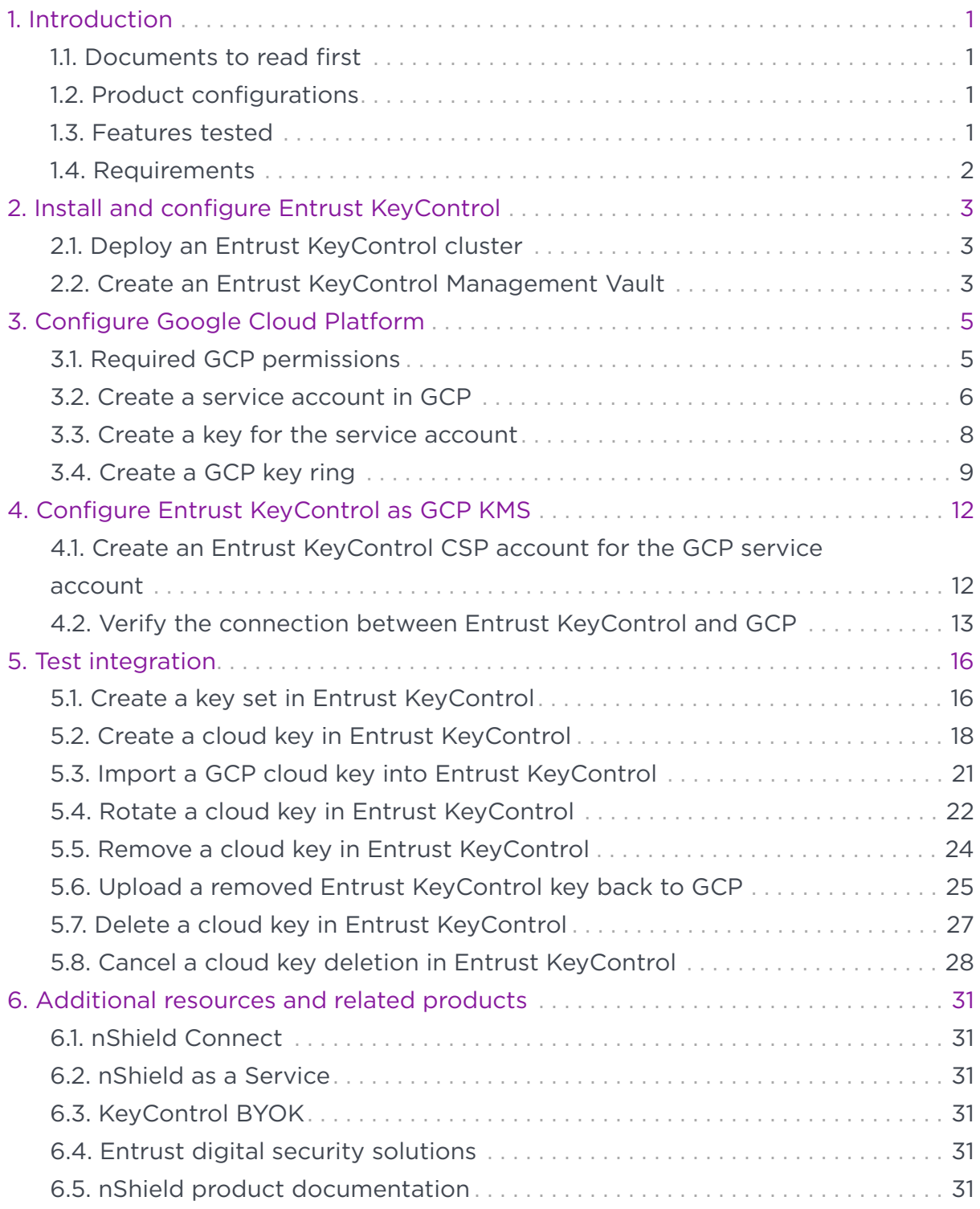

## <span id="page-2-0"></span>Chapter 1. Introduction

This document describes the integration of Google Cloud Platform (GCP) Bring Your Own Key (BYOK), referred to as GCP BYOK in this guide, with the Entrust KeyControl Key Management Solution (KMS).

#### <span id="page-2-1"></span>1.1. Documents to read first

This guide describes how to configure Entrust KeyControl server as a KMS in GCP.

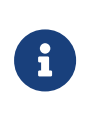

Entrust KeyControl v10.1 supports BYOK as an add-on. You can request a free trial of Entrust KeyControl BYOK here: <https://go.entrust.com/keycontrol-byok-30-day-free-trial>.

To install and configure the Entrust KeyControl server see [KeyControl Installation](https://docs.hytrust.com/DataControl/10.1/Online/Content/OLH-Files/Install-Upgrade-Guide.html) [and Upgrade Guide](https://docs.hytrust.com/DataControl/10.1/Online/Content/OLH-Files/Install-Upgrade-Guide.html).

Also refer to the documentation and set-up process for GCP BYOK in the [Google](https://cloud.google.com/kms/docs/) [Cloud Key Management Service documentation.](https://cloud.google.com/kms/docs/)

### <span id="page-2-2"></span>1.2. Product configurations

Entrust has successfully tested the integration of KeyControl with GCP BYOK in the following configurations:

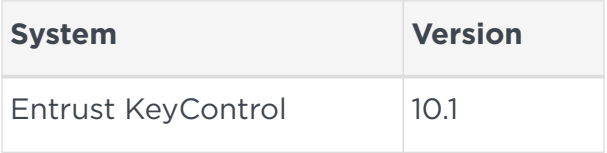

#### <span id="page-2-3"></span>1.3. Features tested

Entrust has successfully tested the following features:

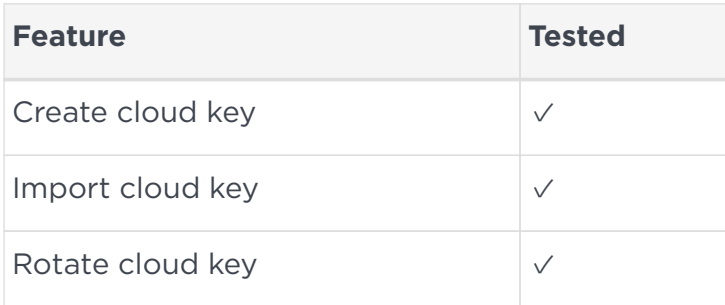

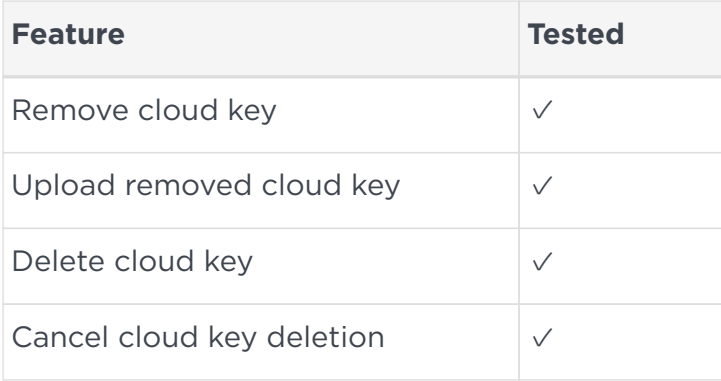

#### <span id="page-3-0"></span>1.4. Requirements

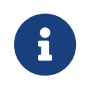

Entrust recommends that you allow only unprivileged connections unless you are performing administrative tasks.

## <span id="page-4-0"></span>Chapter 2. Install and configure Entrust KeyControl

- [Deploy an Entrust KeyControl cluster](#page-4-1)
- [Create an Entrust KeyControl Management Vault](#page-4-2)

#### <span id="page-4-1"></span>2.1. Deploy an Entrust KeyControl cluster

For this integration, Entrust KeyControl was deployed as a two-node cluster on premises. The installation software was downloaded in the form of an OVA file, deployed in VMware ESXi.

Follow the installation and set-up instructions in [KeyControl Installation and](https://docs.hytrust.com/DataControl/10.1/Online/Content/OLH-Files/Install-Upgrade-Guide.html) [Upgrade Guide.](https://docs.hytrust.com/DataControl/10.1/Online/Content/OLH-Files/Install-Upgrade-Guide.html) If using an HSM, the integration guide with the Entrust nShield HSM is available at <https://www.entrust.com/documentation>. Search for the key phrase **KeyControl nShield HSM**.

#### <span id="page-4-2"></span>2.2. Create an Entrust KeyControl Management Vault

To create an Entrust KeyControl Management Vault:

- 1. Sign in to the Entrust KeyControl Appliance Manager.
- 2. In the home page, select **Create Vault**.

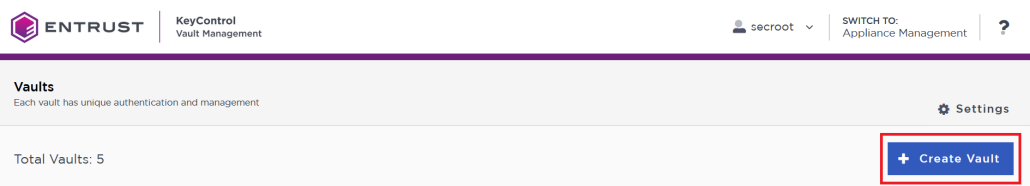

3. Select **Create Vault**.

The **Create Vault** dialog appears.

- 4. In the **Type** drop-down box, select **Cloud Key Management**. Enter the required information.
- 5. Select **Create Vault**.

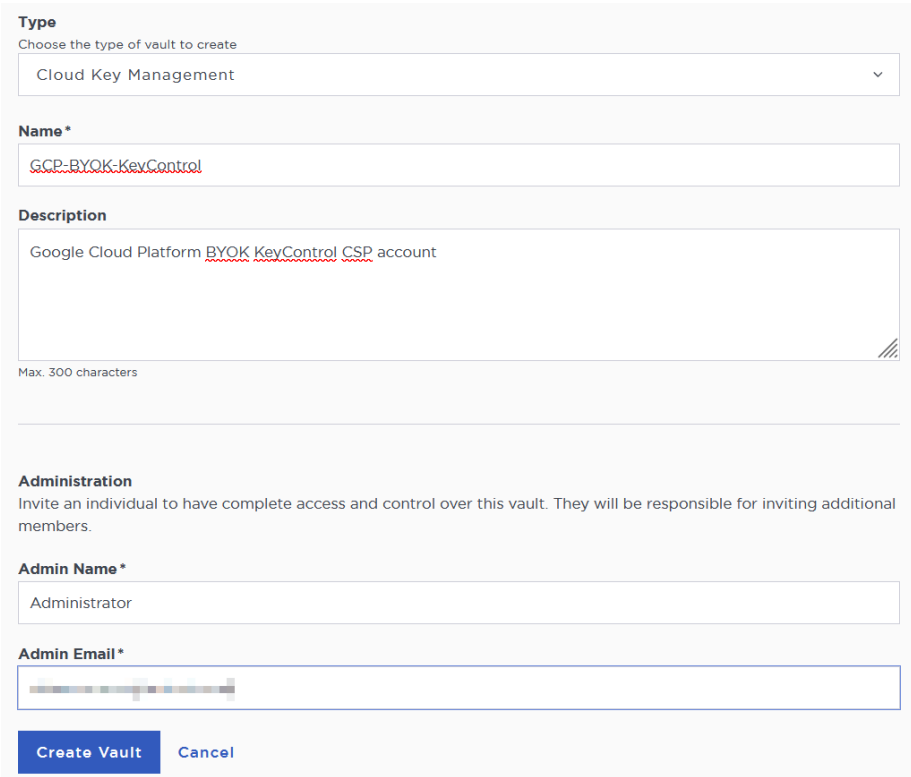

6. When you receive an email with a URL and sign-in credentials to the Entrust KeyControl vault, bookmark the URL and save the credentials.

For example:

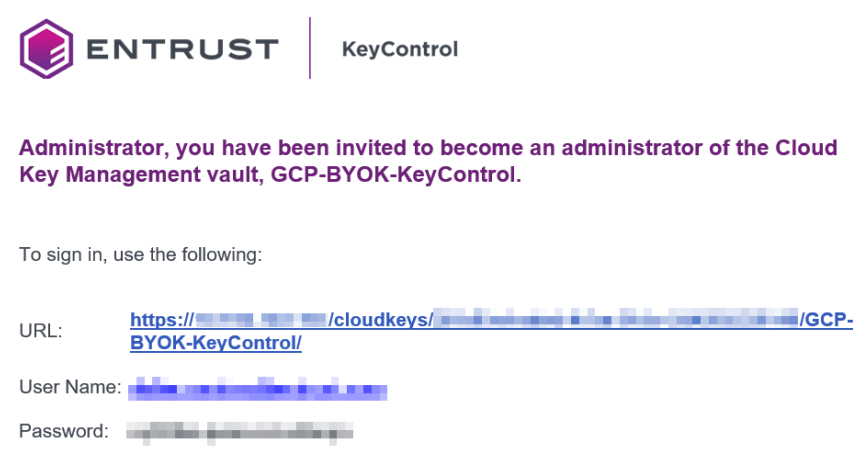

7. Sign in to the URL provided in the email. Change the initial password when prompted.

## <span id="page-6-0"></span>Chapter 3. Configure Google Cloud Platform

- [Required GCP permissions](#page-6-1)
- [Create a service account in GCP](#page-7-0)
- [Create a key for the service account](#page-9-0)
- [Create a GCP key ring](#page-10-0)

### <span id="page-6-1"></span>3.1. Required GCP permissions

The GCP account performing this integration had the following permissions. These were granted by the project admin. Not all these permissions are required to perform this integration.

- Cloud Build Editor
- Cloud KMS Admin
- Compute Admin
- Deployment Manager Editor
- Private Logs Viewer
- Service Account Admin
- Service Account Key Admin
- Service Account User
- Service Management Administrator
- Service Usage Admin
- Storage Admin
- Viewer

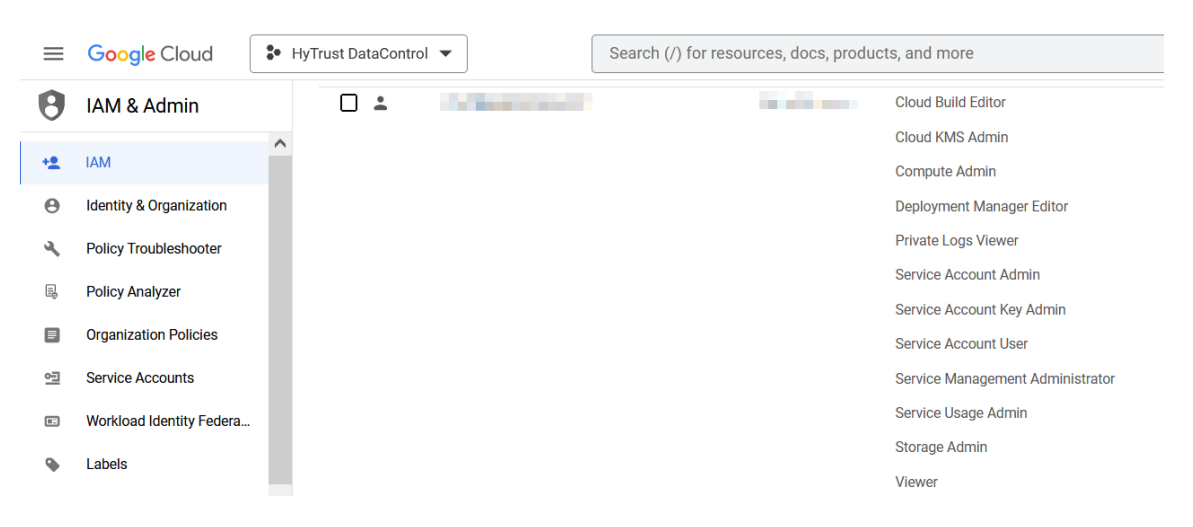

### <span id="page-7-0"></span>3.2. Create a service account in GCP

A service account needs to be created in a GCP IAM. This service account will be used by Entrust KeyControl to access the GCP key rings. Once created, this service account needs permissions that have to be granted by the project admin.

- 1. Open a browser and sign in to the GCP portal [https://console.cloud.google.com.](https://console.cloud.google.com)
- 2. Select **IAM & Admin** on the Welcome screen, or navigate to **Cloud overview** > **Dashboard**.
- 3. Select **Service Accounts** in the left-hand pane, or enter IAM & Admin in the **Search** box and then select **IAM & Admin** from the pull-down menu that appears.
- 4. Select **CREATE SERVICE ACCOUNT** in the right-hand pane.
- 5. Enter the **Service account details** and then select **DONE**.

For example:

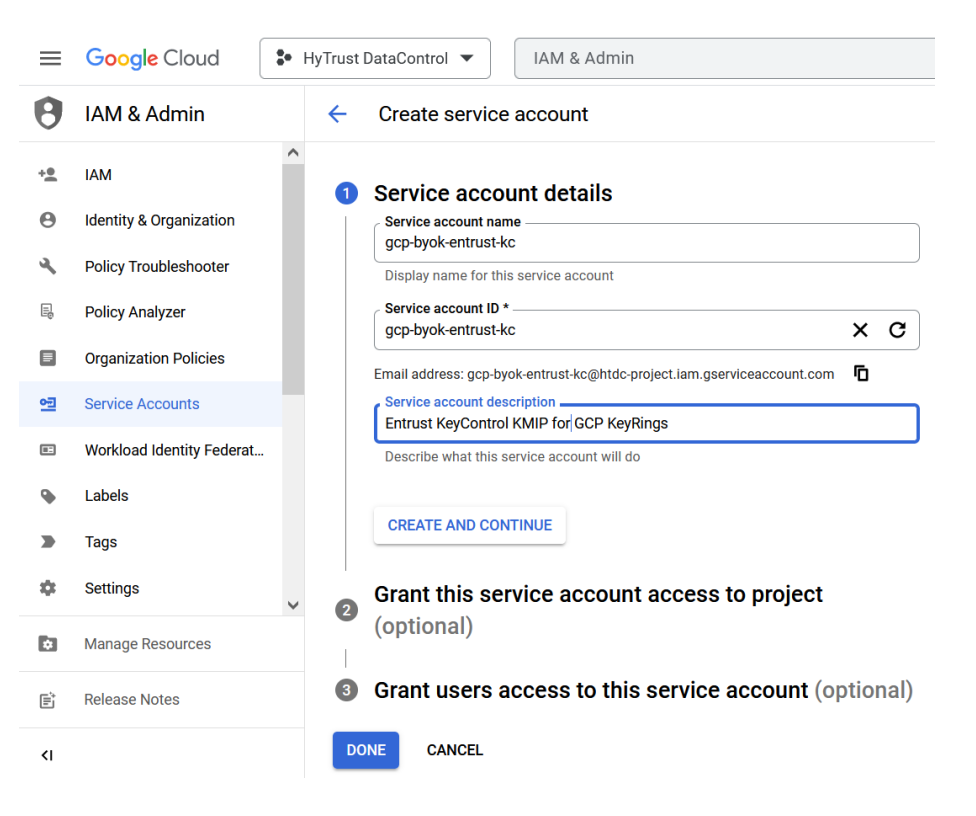

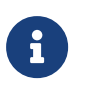

Yourself or the project administrator may need to enable access to APIs. Once enabled, the screen appears as follows.

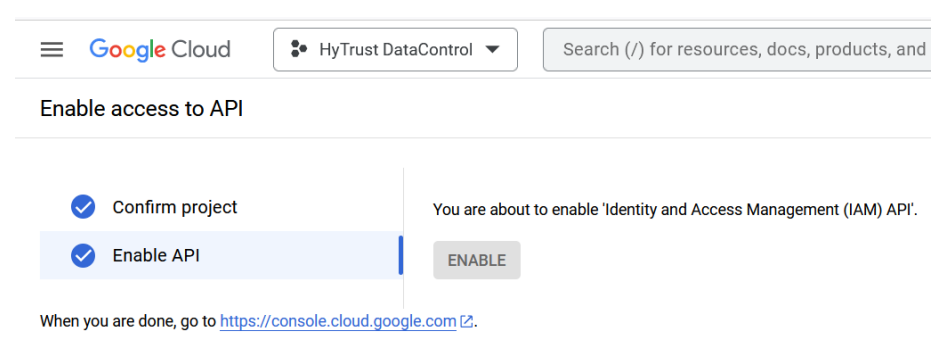

- 6. Select **Service Accounts** > **Service accounts** and then select the service account you just created.
- 7. Select the **DETAILS** tab. Take note of the **Unique ID**.

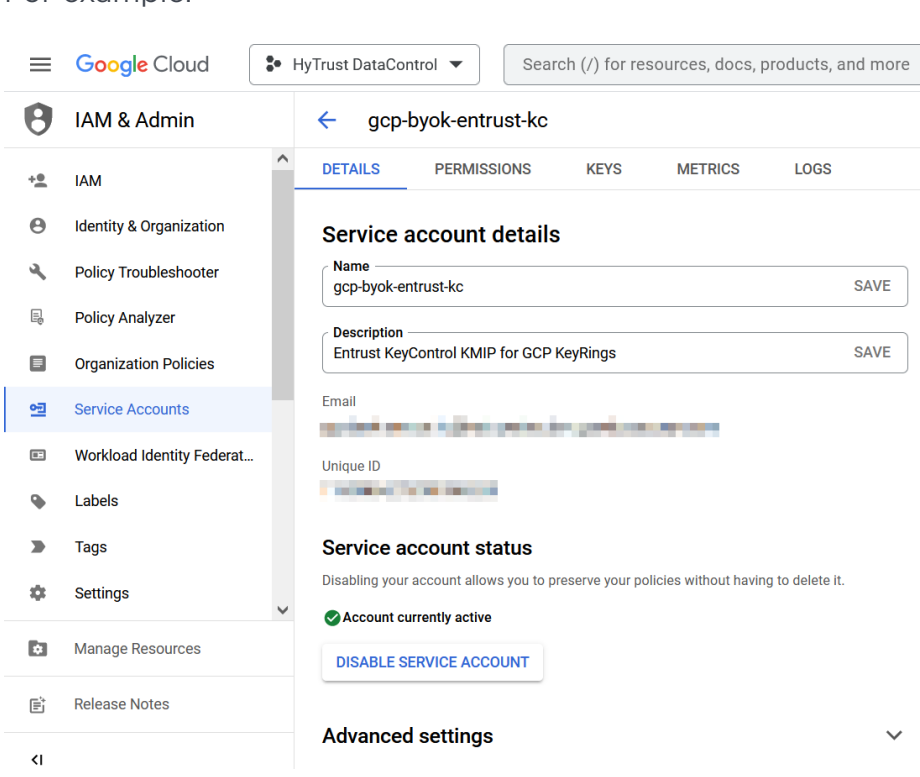

- 8. The following permissions were given to this service account by the system admin after it was created:
	- Browser

- Cloud KMS Admin
- Service Account Key Admin

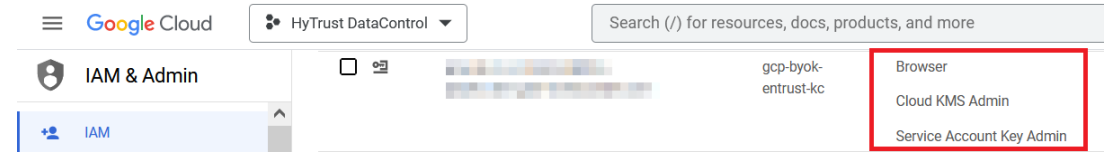

#### <span id="page-9-0"></span>3.3. Create a key for the service account

A key needs to be created for the service account created in [Create a service](#page-7-0) [account in GCP](#page-7-0). This key will be used by Entrust KeyControl to access the GCP service account.

- 1. Open a browser and sign in to the GCP portal: [https://console.cloud.google.com.](https://console.cloud.google.com)
- 2. Select **IAM & Admin** on the Welcome screen, or navigate to **Cloud overview** > **Dashboard**.
- 3. Select **Service Accounts** in the left-hand pane, or type IAM & Admin in the **Search** box and then select **IAM & Admin** from the pull-down menu that appears.
- 4. Select the service account created in [Create a service account in GCP](#page-7-0) from the list in the right-hand pane.
- 5. Select the **KEYS** tab.
- 6. Select **ADD KEY** and then select **Create new key**.
- 7. Select **JSON** from the available **Key type** options.

For example:

#### Create private key for "gcp-byok-entrust-kc"

Downloads a file that contains the private key. Store the file securely because this key can't be recovered if lost.

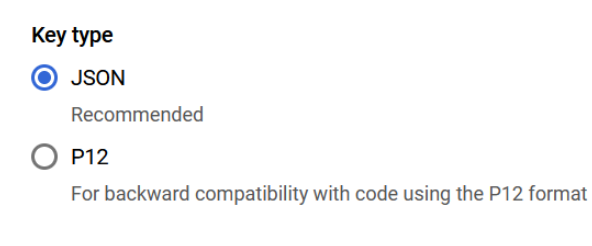

**CANCEL CREATE**  8. Select **CREATE**. A pop-up message appears indicating that the key created was downloaded to your computer.

For example:

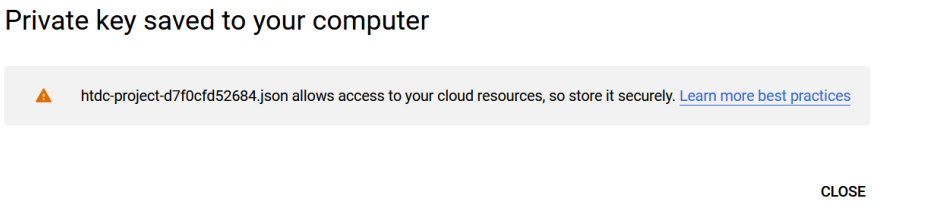

9. Verify by checking your Downloads folder.

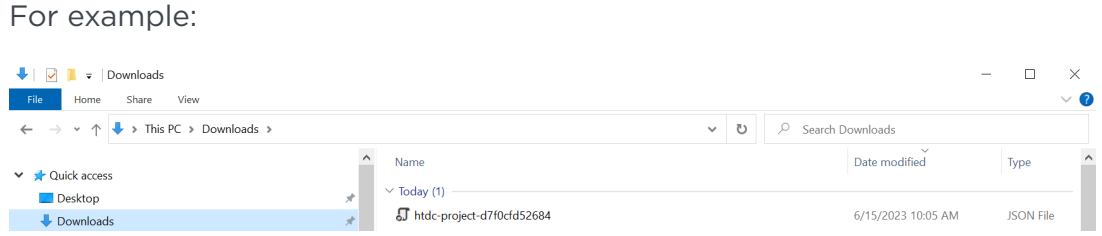

10. Take note of the new key in the GCP console.

#### For example:  $\equiv$  Google Cloud \$ HyTrust DataControl ▼ | Search (/) for resources, docs, products, and more Q Search  $\sqrt{2}$ A **IAM & Admin** ← gcp-byok-entrust-kc **DETAILS PERMISSIONS KFYS METRICS**  $10<sub>GS</sub>$  $+@$  IAM **e** Identity & Organization **Keys** Policy Troubleshooter Service account keys could pose a security risk if compromised. We recommend you avoid downloading service account keys Workload Identity Federation Z. You can learn more about the best way to authenticate service accounts on Google Cloud here  $\Xi$ **Policy Analyzer** Add a new key pair or upload a public key certificate from an existing key pair **B** Organization Policies Block service account key creation using organization policies [2]. 望 Service Accounts Learn more about setting organization policies for service accounts [2] Workload Identity Federat...  $\Box$ ADD KEY  $\sim$  $\alpha$ Labels Status Type Key Key creation date Key expiration date Tags  $\odot$ Active **PERMIT AND TALK A STORY AND** Jun 15, 2023 Dec 31, 9999

#### <span id="page-10-0"></span>3.4. Create a GCP key ring

This key ring will be used to store keys managed by Entrust KeyControl. A new GCP key ring was created for this integration to show the entire process. You can use an existing key ring instead.

If using an existing GCP key ring, proceed to section [configure-gcp:::createkeycontrol-csp-account] directly, skipping this section entirely.

- 1. Open a browser and sign in to the GCP portal: [https://console.cloud.google.com.](https://console.cloud.google.com)
- 2. In the navigation menu select **Security** > **Key Management**.
- 3. In the **KEY RINGS** tab in the left-hand pane, select **+ CREATE KEY RING**.
- 4. Enter the **Key ring name** and select the **Location type**.

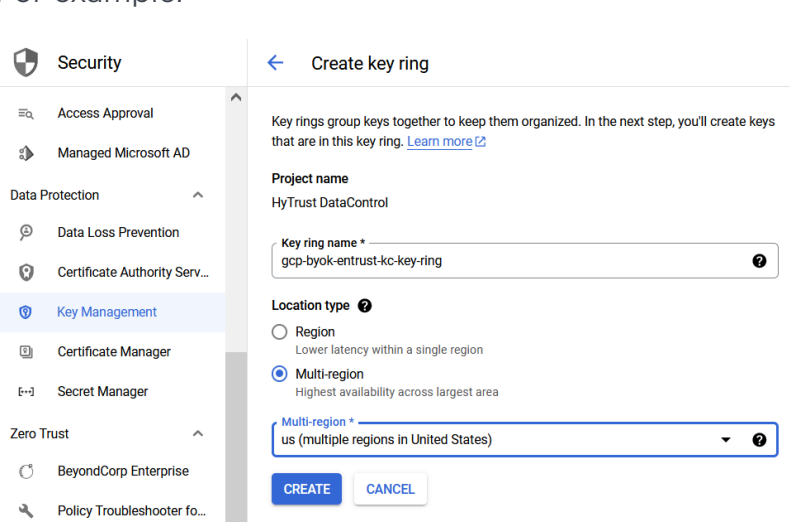

- 5. Select **CREATE** to create the key ring
- 6. Select **CANCEL** in the **Create key** pane.
- 7. Verify your key ring has the following inherited permissions. Navigate to **Security** > **Key Management**. Select the newly created key ring. The permissions are in the right-hand pane.

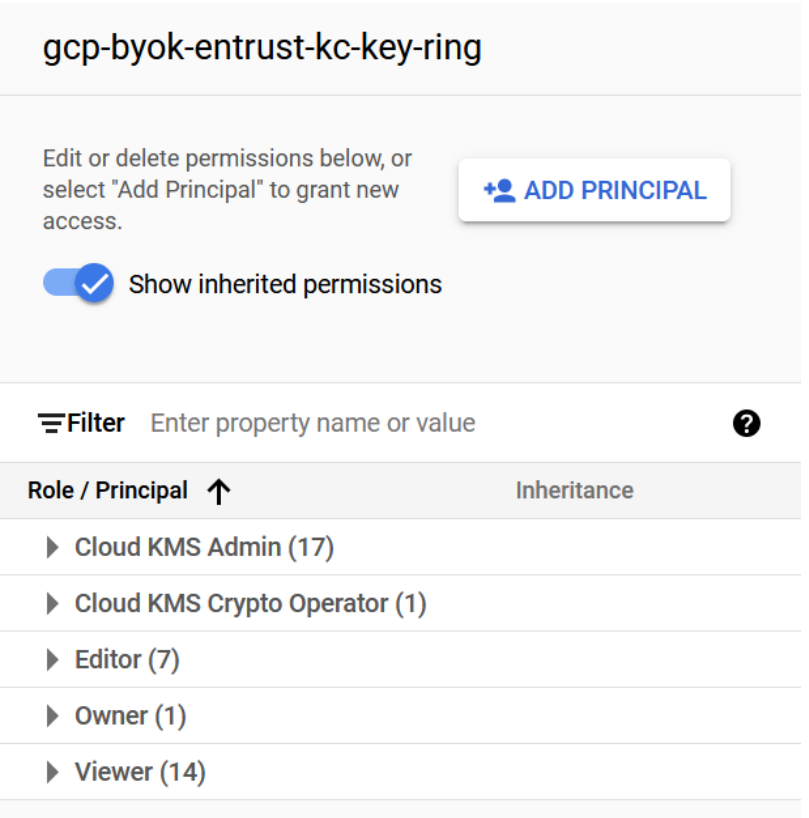

## <span id="page-13-0"></span>Chapter 4. Configure Entrust KeyControl as GCP KMS

- [Create an Entrust KeyControl CSP account for the GCP service account](#page-13-1)
- [Verify the connection between Entrust KeyControl and GCP](#page-14-0)

#### <span id="page-13-1"></span>4.1. Create an Entrust KeyControl CSP account for the GCP service account

The following steps establish the connection between Entrust KeyControl and GCP, making Entrust KeyControl the CSP of the GCP service account.

- 1. Sign in to the Entrust KeyControl Vault URL bookmark from [configure-kc-asgcp-csp:::create-keycontrol-vault].
- 2. Select the **CLOUDKEYS** icon on the toolbar.
- 3. Select the **CSP Accounts** tab.
- 4. Select the **Action** icon and then **Add CSP Account** from the drop-down menu that appears.

The **Add CSP Account** dialog appears.

- 5. In the **Details** tab, enter the **Name** and **Description**.
- 6. From the **Admin Group** drop-down menu box, select **Cloud Admin Group**.
- 7. From the **Type** drop-down menu box, select **GCP**.
- 8. In the **Service Account Key File (.json)** field, select the file download to your computer in [configure-kc-as-gcp-csp:::create-key-for-service-account].

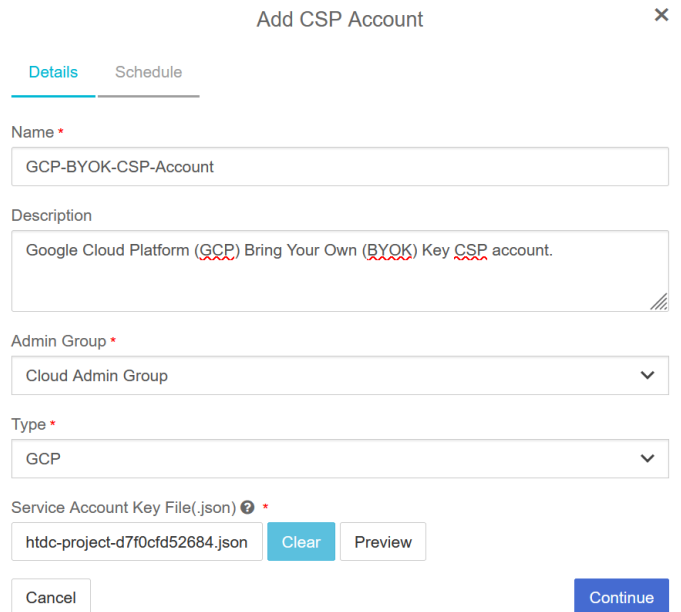

- 9. Select **Continue**.
- 10. In the **Schedule** tab, select **Never**.

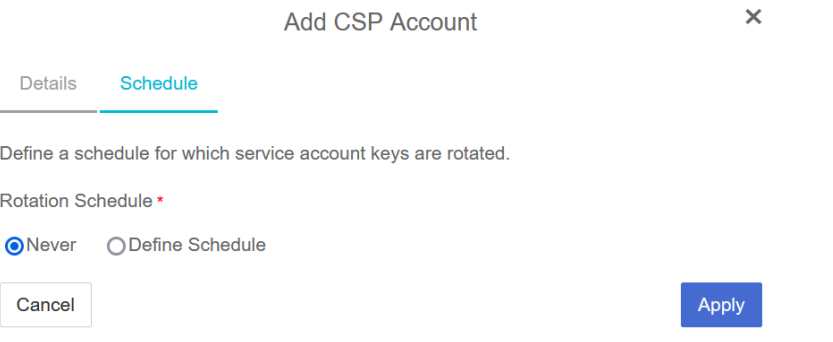

11. Select **Apply**.

The new CSP account is created.

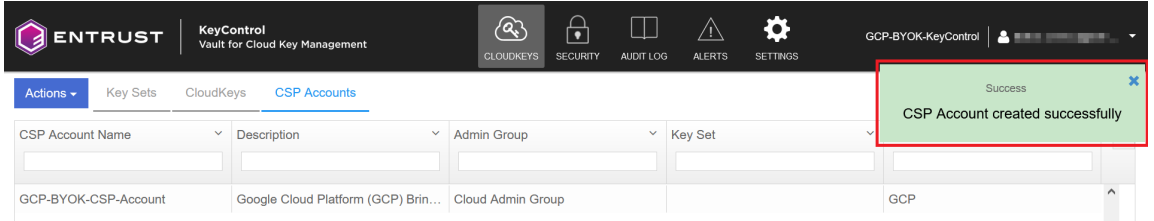

#### <span id="page-14-0"></span>4.2. Verify the connection between Entrust KeyControl and GCP

The key created in [configure-kc-as-gcp-csp:::create-key-for-service-account] was rotated automatically after the CSP account was created. The key in the downloaded file is no longer valid. Verify the new key as follows.

- 1. Select the newly created CSP account in [Create an Entrust KeyControl CSP](#page-13-1) [account for the GCP service account](#page-13-1).
- 2. Scroll down until you see **Service Account Key ID**. Note the value.

For example:

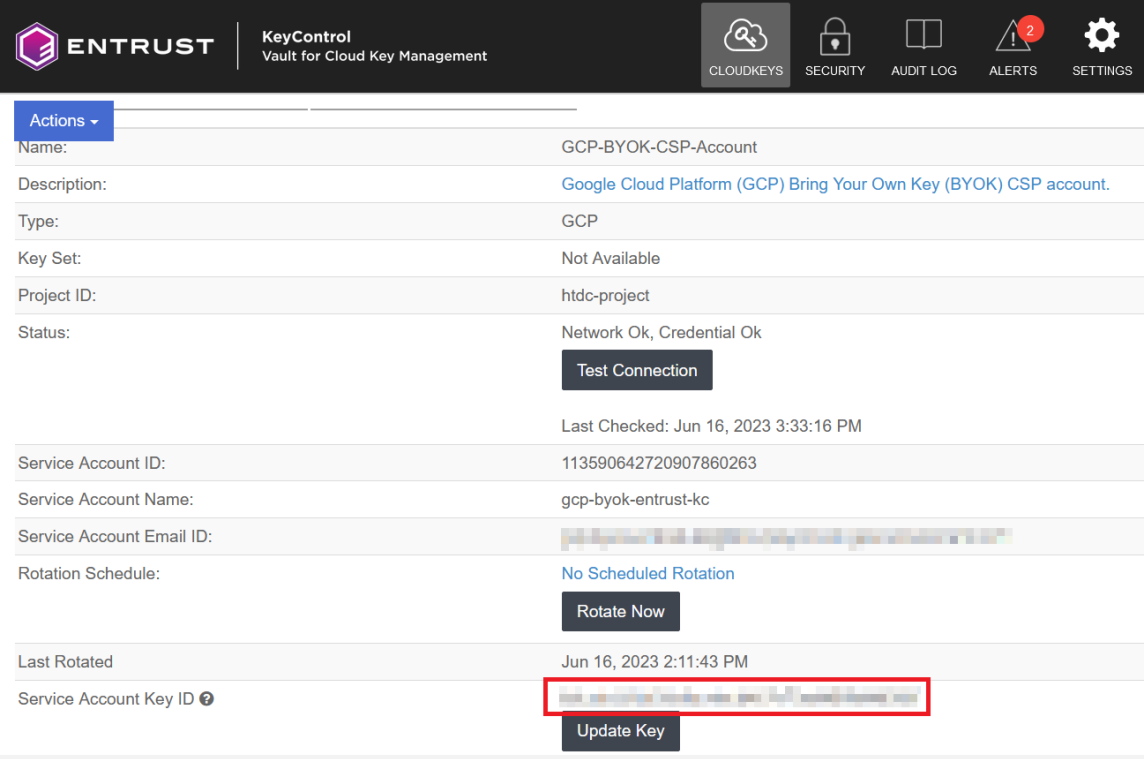

- 3. Open a browser and sign in to the GCP portal [https://console.cloud.google.com.](https://console.cloud.google.com)
- 4. Select **IAM & Admin** on the Welcome screen.
- 5. Select **Service Accounts** in the left-hand pane.
- 6. Select your service account and then select the **KEYS** tab.
- 7. Check that the key is the same as the **Service Account Key ID** in Entrust KeyControl.

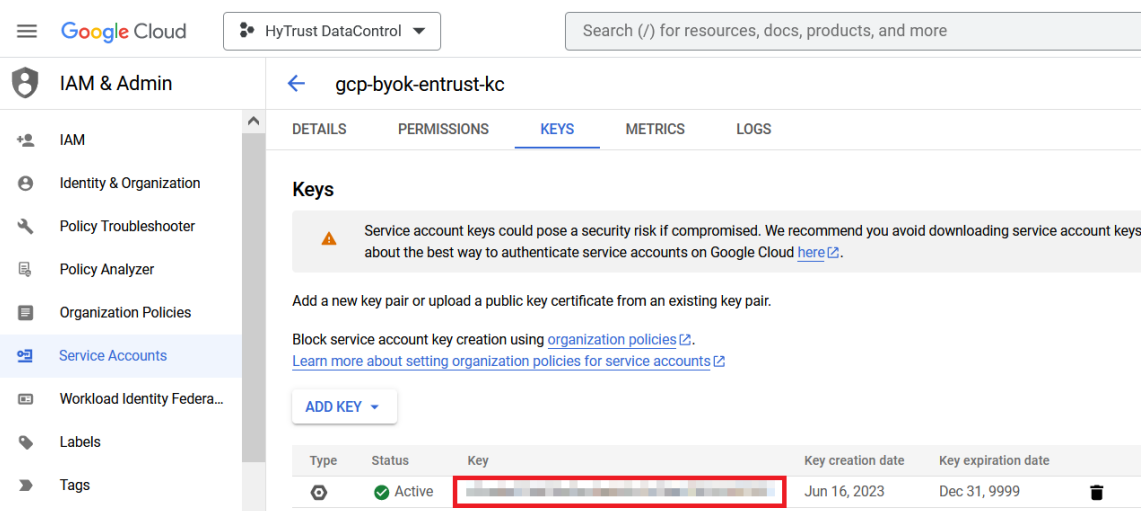

## <span id="page-17-0"></span>Chapter 5. Test integration

- [Create a key set in Entrust KeyControl](#page-17-1)
- [Create a cloud key in Entrust KeyControl](#page-19-0)
- [Import a GCP cloud key into Entrust KeyControl](#page-22-0)
- [Rotate a cloud key in Entrust KeyControl](#page-23-0)
- [Remove a cloud key in Entrust KeyControl](#page-25-0)
- [Upload a removed Entrust KeyControl key back to GCP](#page-26-0)
- [Delete a cloud key in Entrust KeyControl](#page-28-0)
- [Cancel a cloud key deletion in Entrust KeyControl](#page-29-0)

#### <span id="page-17-1"></span>5.1. Create a key set in Entrust KeyControl

This key set will be used to create a cloud key in Entrust KeyControl.

- 1. Sign in to the Entrust KeyControl Vault URL bookmark in [testintegration:::create-keycontrol-vault].
- 2. Select the **CLOUDKEYS** icon on the toolbar.
- 3. Select the **Key Sets** tab.
- 4. Select **Actions** > **Create Key Set**.

The **Choose the type of keys…** dialog appears.

5. Choose **GCP Key**.

The **Create Key Set** dialog appears.

- 6. In the **Details** tab, enter a **Name** and **Description**.
- 7. From the **Admin Group** menu, select **Cloud Admin Group**.

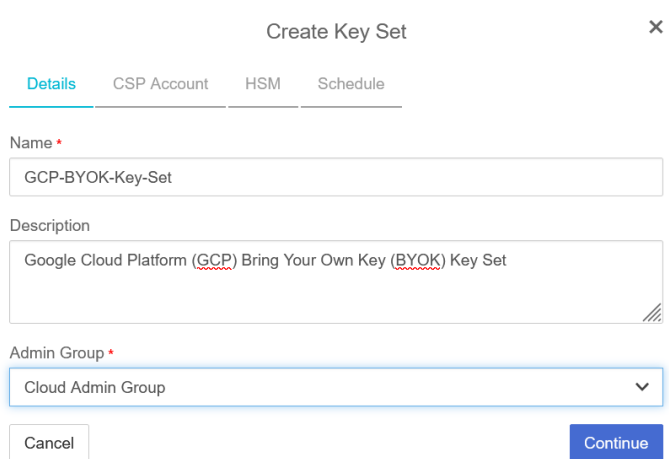

- 8. Select **Continue**.
- 9. In the CSP Account tab, select the CSP account created in [testintegration:::create-keycontrol-csp-account].

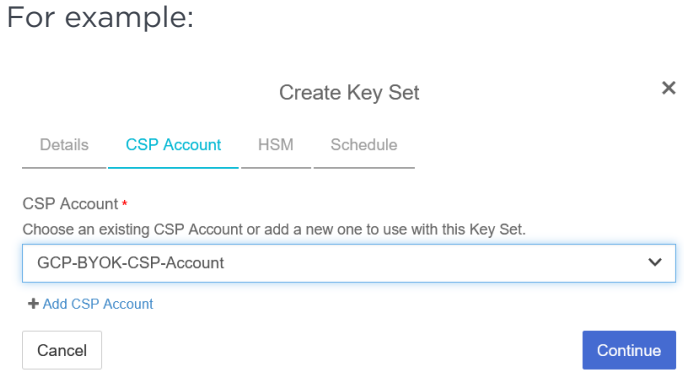

- 10. Select **Continue**.
- 11. In the **HSM** tab, select **Enable HSM** if using one. The HSM must be configured prior to this step.

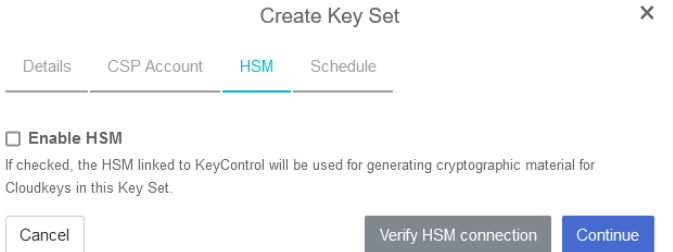

- 12. Select **Continue**.
- 13. In the **Schedule** tab, select a **Rotation Schedule**.

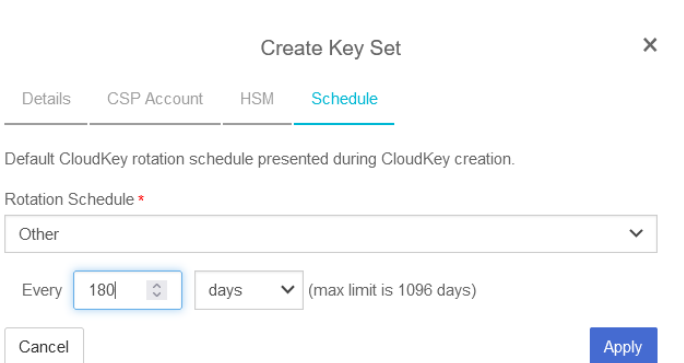

#### 14. Select **Apply**.

The key set is added.

For example:

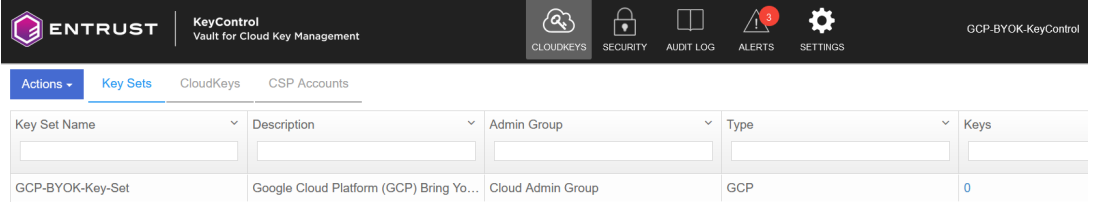

15. Verify the GCP key ring created in [test-integration:::create-gcp-keyring] is listed in the **Key Rings** tab. Select **Sync Now** on the right of the display to update the **Key Ring** list.

For example:

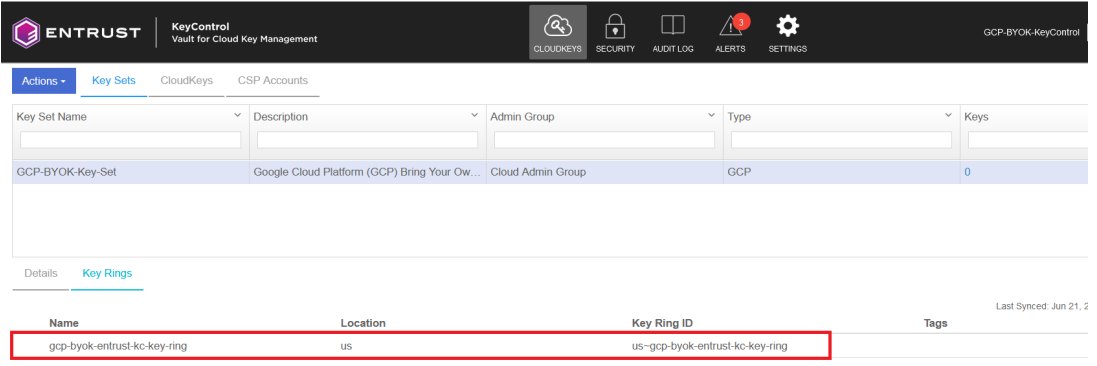

For additional information, see [Creating a Key Set.](https://docs.hytrust.com/DataControl/10.1/Online/Content/Books/Admin-Guide/BYOK/Creating-a-Key-Set.html)

#### <span id="page-19-0"></span>5.2. Create a cloud key in Entrust KeyControl

The following steps create a cloud key in Entrust KeyControl and verify it is available in GCP key ring:

- 1. Sign in to the Entrust KeyControl Vault URL bookmark from [testintegration:::create-keycontrol-vault].
- 2. Select the **CLOUDKEYS** icon on the toolbar.
- 3. Select the **CloudKeys** tab.
- 4. In the **Key Set** menu, select the **Key Set** created in [Create a key set in Entrust](#page-17-1) [KeyControl](#page-17-1).
- 5. In the **Key Ring** menu, select the key ring created in [test-integration:::creategcp-keyring].

![](_page_20_Picture_134.jpeg)

6. Select **Actions** > **Create CloudKey**.

The **Create CloudKey** dialog appears.

- 7. In the **Details** tab, enter a **Name** and **Description**.
- 8. Select **Customer Managed Key** from the list of **Key Management** options.

![](_page_20_Picture_135.jpeg)

- 9. Select **Continue**.
- 10. If you are using the hardware protection method, in the **Purpose** tab, select **HSM** from the **Protection Level** options.

11. From the **Purpose** and **Algorithm** pull down menus, select the appropriate options for your application.

![](_page_21_Picture_85.jpeg)

12. In the **Schedule** tab, select the **Rotation Schedule** and **Expiration**.

#### For example:

For example:

![](_page_21_Picture_86.jpeg)

13. Select **Apply**.

The cloud key is created.

![](_page_21_Picture_87.jpeg)

14. Verify the cloud key created in Entrust KeyControl is **Available** in the GCP key ring.

![](_page_22_Picture_83.jpeg)

For additional information, see [Creating a CloudKey.](https://docs.hytrust.com/DataControl/10.1/Online/Content/Books/Admin-Guide/BYOK/Creating-a-CloudKey.html)

### <span id="page-22-0"></span>5.3. Import a GCP cloud key into Entrust KeyControl

The following steps document how to import an existing cloud key from GCP to Entrust KeyControl.

![](_page_22_Picture_4.jpeg)

It is recommended that all cloud keys be created in Entrust KeyControl, and never directly in GCP.

- 1. Open a browser and sign in to the GCP portal [https://console.cloud.google.com.](https://console.cloud.google.com)
- 2. In the navigation menu select **Security** > **Key Management**.
- 3. In the **KEY RINGS** tap in the left-hand pane, select the key ring created in [test-integration:::create-gcp-keyring].
- 4. The existing cloud key in GCP to be imported into Entrust KeyControl is enclosed in the red box.

![](_page_22_Picture_84.jpeg)

- 5. Sign in to the Entrust KeyControl Vault URL bookmark from [testintegration:::create-keycontrol-vault].
- 6. Select the **CLOUDKEYS** icon on the toolbar.
- 7. Select the **Key Sets** tab.
- 8. Select the key set created in [Create a key set in Entrust KeyControl](#page-17-1).
- 9. Select **Actions** > **Import CloudKey**.

The **Import Cloud Keys** dialog appears.

10. From the **Key Ring** pull-down menu, select the GCP key ring created in [testintegration:::create-gcp-keyring].

For example:

![](_page_23_Picture_122.jpeg)

11. Select **Import**.

The key is imported.

For example:

![](_page_23_Picture_123.jpeg)

12. Verify that the GCP cloud key is **AVAILABLE** in Entrust KeyControl.

![](_page_23_Picture_124.jpeg)

### <span id="page-23-0"></span>5.4. Rotate a cloud key in Entrust KeyControl

To rotate a cloud key in Entrust KeyControl:

- 1. Sign in to the Entrust KeyControl Vault URL bookmark from [testintegration:::create-keycontrol-vault].
- 2. Select the **CLOUDKEYS** icon on the toolbar.
- 3. Select the **CloudKeys** tab.
- 4. From the **Key Set** menu, select the **Key Set** created in [Create a key set in](#page-17-1) [Entrust KeyControl](#page-17-1).
- 5. From the **Key Ring** menu, select the key ring created in [testintegration:::create-gcp-keyring].
- 6. Select the key to rotate.

![](_page_24_Picture_130.jpeg)

7. Select **Rotate Now**. You might need to scroll down the page to view this button.

For example:

![](_page_24_Picture_131.jpeg)

- 8. In GCP, navigate to **Security** > **Key Management**.
- 9. In the **KEY RINGS** tab in the left-hand pane, select the key ring created in [test-integration:::create-gcp-keyring].
- 10. Select the key you just rotated in Entrust KeyControl.
- 11. Verify that the key has been rotated in GCP in synchronization with Entrust KeyControl.

![](_page_25_Picture_122.jpeg)

#### <span id="page-25-0"></span>5.5. Remove a cloud key in Entrust KeyControl

A removed cloud key in Entrust KeyControl will no longer be available for use in GCP. However, Entrust KeyControl will keep a copy of the removed cloud key, which can be reloaded back to GCP for use.

- 1. Sign in to the Entrust KeyControl Vault URL bookmark from [testintegration:::create-keycontrol-vault].
- 2. Select the **CLOUDKEYS** icon on the toolbar.
- 3. Select the **CloudKeys** tab.
- 4. In the **Key Set** menu, select the **Key Set** created in [Create a key set in Entrust](#page-17-1) [KeyControl](#page-17-1).
- 5. In the **Key Ring** menu, select the key ring created in [test-integration:::creategcp-keyring].
- 6. Select the key to the removed.
- 7. Select **Actions** > **Remove from Cloud**.

The **Remove from Cloud** dialog appears.

8. Type the name of the cloud key in **Type CloudKey Name**.

![](_page_26_Picture_57.jpeg)

#### 9. Select **Remove**.

10. Verify the status change in Entrust KeyControl.

For example:

![](_page_26_Picture_58.jpeg)

11. Verify the key is now **Not available** in GCP.

For example:

![](_page_26_Picture_59.jpeg)

For additional information, see [Removing a CloudKey from the Cloud.](https://docs.hytrust.com/DataControl/10.1/Online/Content/Books/Admin-Guide/BYOK/Removing-CloudKey-from-Cloud.html)

#### <span id="page-26-0"></span>5.6. Upload a removed Entrust KeyControl key back to GCP

Follow these steps to upload back to GCP the Entrust KeyControl key removed in [Remove a cloud key in Entrust KeyControl.](#page-25-0)

- 1. Sign in to the Entrust KeyControl Vault URL bookmark from [testintegration:::create-keycontrol-vault].
- 2. Select the **CLOUDKEYS** icon on the toolbar.
- 3. Select the **CloudKeys** tab.
- 4. From the **Key Set** menu, select the **Key Set** created in [Create a key set in](#page-17-1) [Entrust KeyControl](#page-17-1).
- 5. From the **Key Ring** menu, select the key ring created in [testintegration:::create-gcp-keyring].
- 6. Select the key to be uploaded.
- 7. Select **Actions** > **Upload to Cloud**.

#### The **Upload to CloudKey** dialog appears.

For example:

![](_page_27_Picture_139.jpeg)

#### 8. Select **Upload**.

9. Verify the status change in Entrust KeyControl.

For example:

![](_page_27_Picture_140.jpeg)

10. Verify the key is now **Available** in GCP.

![](_page_28_Picture_109.jpeg)

### <span id="page-28-0"></span>5.7. Delete a cloud key in Entrust KeyControl

The deletion of a cloud key does not take effect immediately. However, after a user-defined interval, the key will be permanently removed.

- 1. Sign in to the Entrust KeyControl Vault URL bookmark from [testintegration:::create-keycontrol-vault].
- 2. Select the **CLOUDKEYS** icon on the toolbar.
- 3. Select the **CloudKeys** tab.
- 4. From the **Key Set** menu, select the **Key Set** created in [Create a key set in](#page-17-1) [Entrust KeyControl](#page-17-1).
- 5. From the **Key Ring** menu, select the key ring created in [testintegration:::create-gcp-keyring].
- 6. Select the key to delete.
- 7. Select **Actions** > **Delete CloudKey**.

The **Delete CloudKey** dialog appears.

8. Select a time in **Define when the CloudKey should be permanently deleted**.

![](_page_28_Picture_110.jpeg)

- 9. Select **Delete**.
- 10. Verify the status change in Entrust KeyControl.

![](_page_29_Picture_107.jpeg)

11. Verify the key is now **Not available** in GCP.

For example:

![](_page_29_Picture_108.jpeg)

 $\mathbf i$ 

A permanently removed key continues to appear in both GCP and Entrust KeyControl. Its status is set to \*Destroyed" by GCP. Neither the key nor its name can ever be used again.

For additional information, see [Deleting a CloudKey.](https://docs.hytrust.com/DataControl/10.1/Online/Content/Books/Admin-Guide/BYOK/Deleting-a-CloudKey.html)

#### <span id="page-29-0"></span>5.8. Cancel a cloud key deletion in Entrust **KeyControl**

The deletion of a key can be canceled while the time in the **Define when the CloudKey should be permanently deleted** setting has not expired. Follow these steps to upload back to GCP the Entrust KeyControl key deleted in [Delete a cloud](#page-28-0) [key in Entrust KeyControl.](#page-28-0)

1. Sign in to the Entrust KeyControl Vault URL bookmark from [testintegration:::create-keycontrol-vault].

- 2. Select the **CLOUDKEYS** icon on the toolbar.
- 3. Select the **CloudKeys** tab.
- 4. In the **Key Set** menu, select the **Key Set** created in [Create a key set in Entrust](#page-17-1) [KeyControl](#page-17-1).
- 5. In the **Key Ring** menu, select the key ring created in [test-integration:::creategcp-keyring].
- 6. Select the key deletion to be canceled.
- 7. Select **Actions** > **Cancel Deletion**.

The **Cancel Deletion** dialog box appears.

![](_page_30_Picture_7.jpeg)

- 8. Select **Yes, Cancel Deletion**.
- 9. Verify the status change in Entrust KeyControl.

For example:

![](_page_30_Picture_127.jpeg)

10. Select **Actions** > **Enable CloudKey**.

The **Enable CloudKey** dialog box appears.

![](_page_30_Picture_128.jpeg)

- 11. Select **Enable**.
- 12. Verify the status change in Entrust KeyControl.

![](_page_31_Picture_59.jpeg)

13. Verify the key is now **Available** in GCP.

For example:

![](_page_31_Picture_60.jpeg)

For additional information, see [Canceling a CloudKey Deletion.](https://docs.hytrust.com/DataControl/10.1/Online/Content/Books/Admin-Guide/BYOK/Canceling-CloudKey-Deletion.html)

## <span id="page-32-0"></span>Chapter 6. Additional resources and related products

- <span id="page-32-1"></span>6.1. [nShield Connect](https://www.entrust.com/digital-security/hsm/products/nshield-hsms/nshield-connect)
- <span id="page-32-2"></span>6.2. [nShield as a Service](https://www.entrust.com/digital-security/hsm/products/nshield-hsms/nshield-as-a-service)
- <span id="page-32-3"></span>6.3. [KeyControl BYOK](https://www.entrust.com/digital-security/key-management/keycontrol-byok)
- <span id="page-32-4"></span>6.4. [Entrust digital security solutions](https://www.entrust.com/digital-security)
- <span id="page-32-5"></span>6.5. [nShield product documentation](https://nshielddocs.entrust.com/)